# **Resources to Create 3 Minute Video**

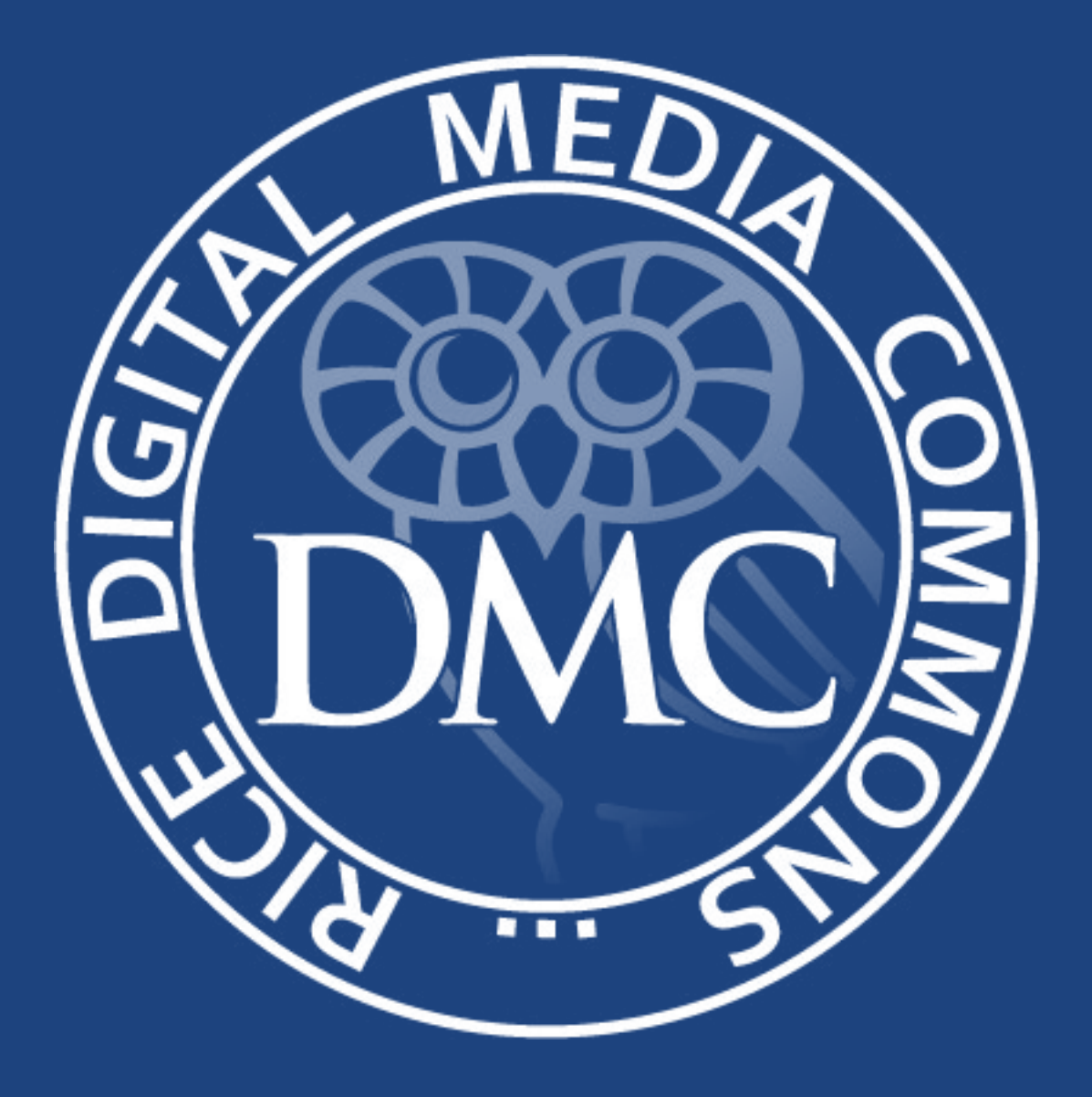

# **Table of Contents**

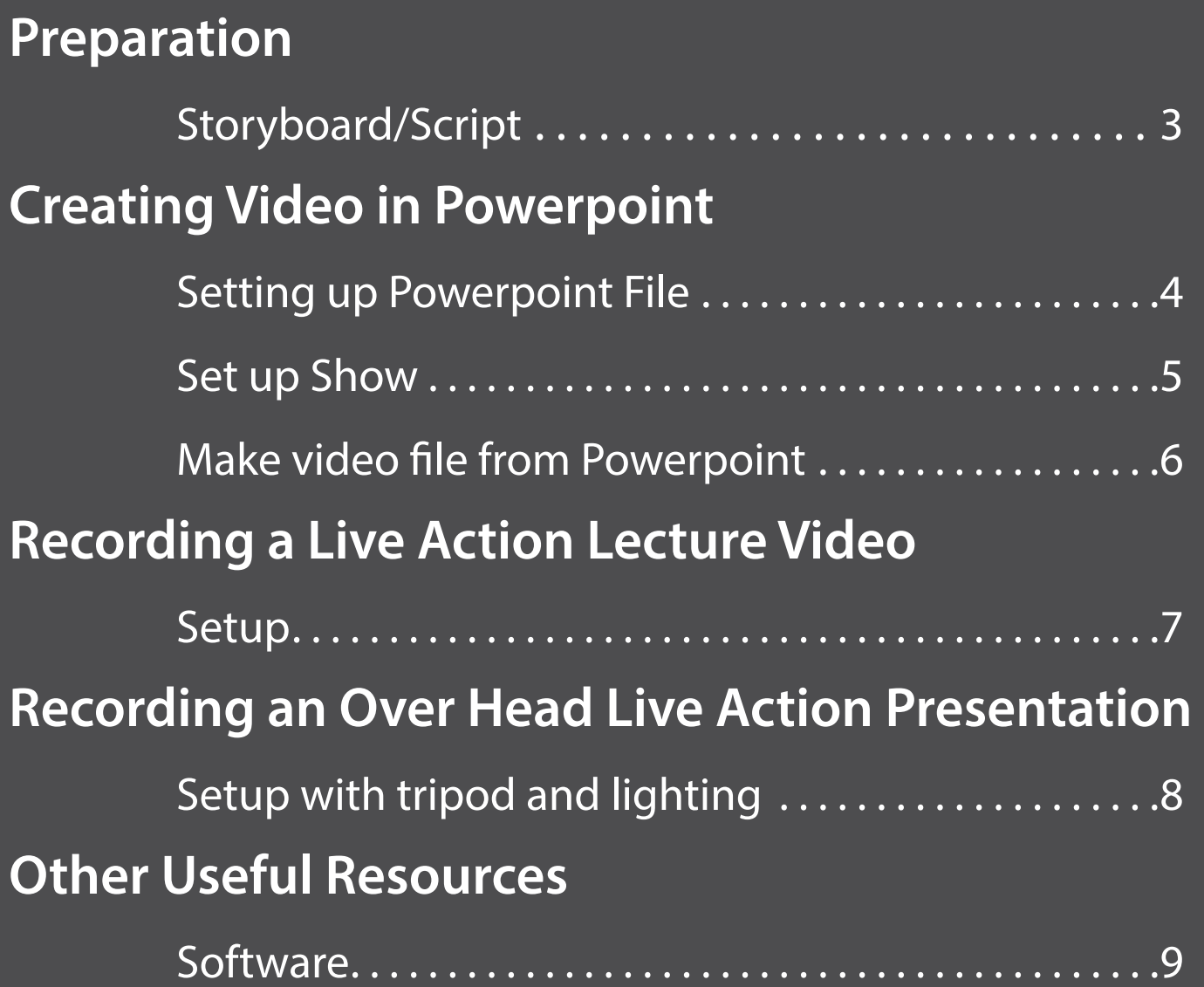

## <span id="page-2-0"></span>**Preparation**

1. First create either a storyboard or script to organize the information and timing of your video. Below is a storyboard and a script for an animation of the water cycle.

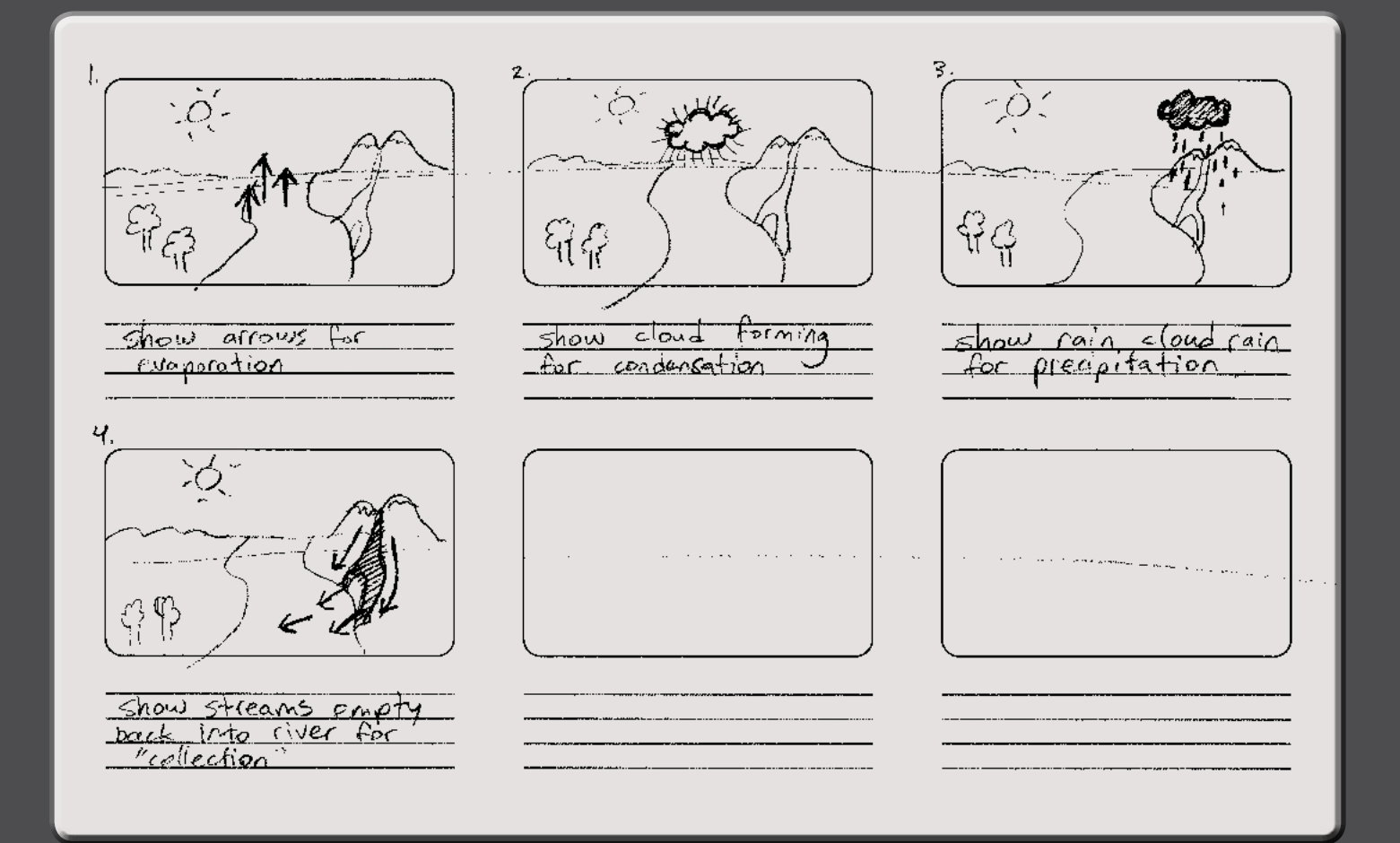

- 1. Show water evaporate from river. -5 seconds
- 2. Show water condense to form cloud. -5 seconds
- 3. Show storm cloud move over mountain and rain -7.5 seconds
- 4. Show water empty back into river from streams -7.5 seconds.

# <span id="page-3-0"></span>**Creating a Video in Powerpoint**

*difficulty accessibility*

1. Click Design tab then select "Page Setup", select 16:9 aspect ratio for a widescreen.

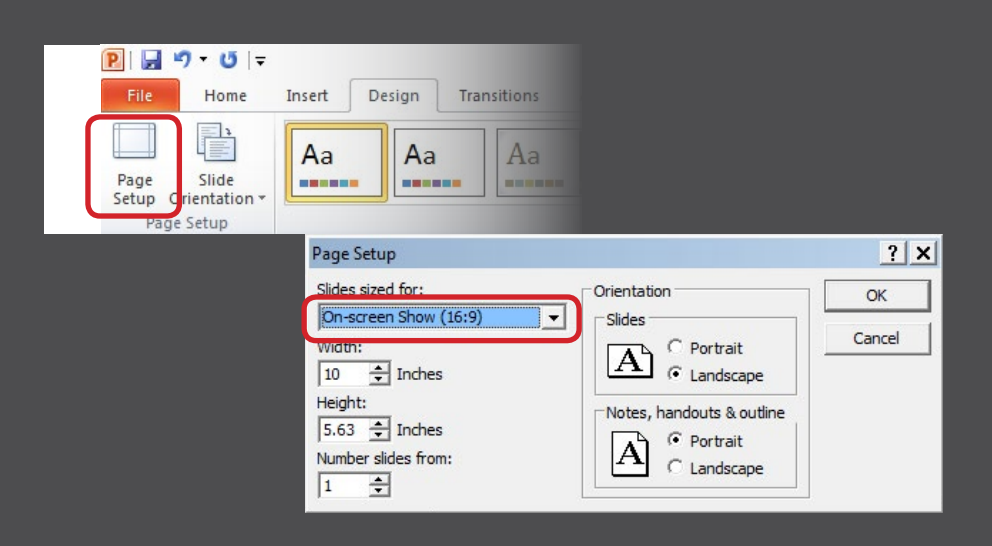

2. Create your animations. The animation pane will make organization easier.

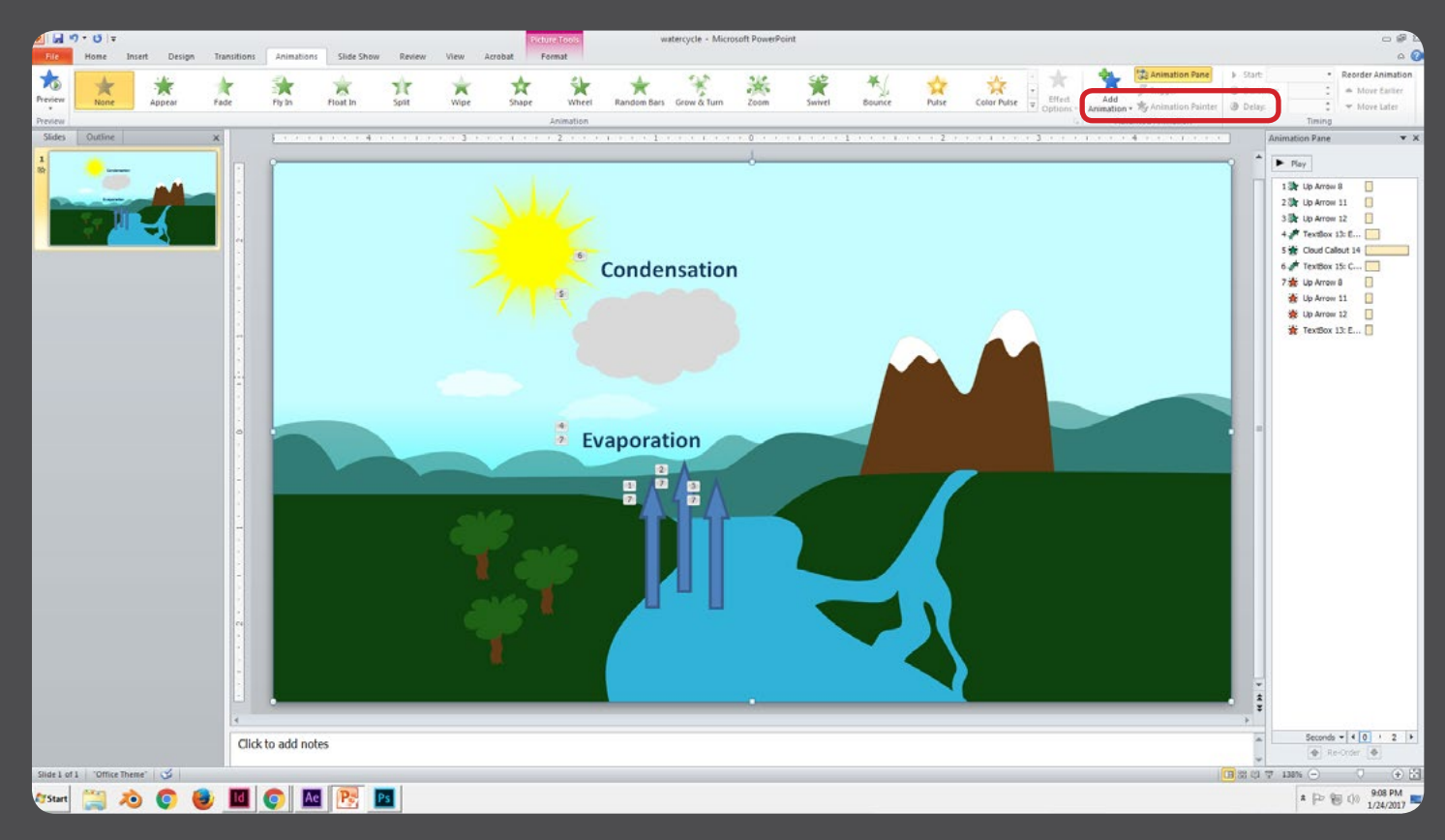

# <span id="page-4-0"></span>**Creating a Video in Powerpoint**

### 3. Select the Slide Show tab then select "Set Up Show". Note the options.

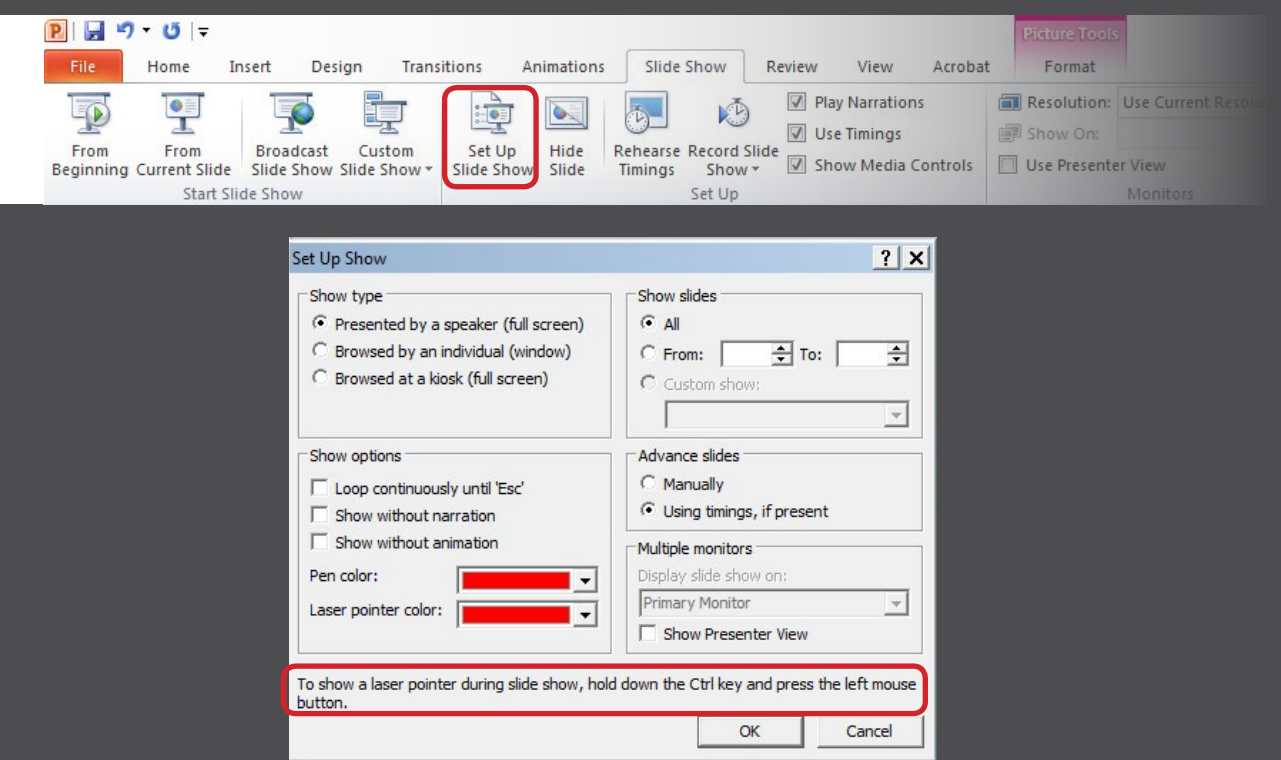

4. Select "Record Slide Show". The "Narrations and laser points" checkbox may only be selected if there is an available microphone. The DMC has a [podcast mic](http://library.rice.edu/equipment/samson-c01u-usb-microphone-and-podcast-package) and an [audio recorder](http://library.rice.edu/equipment/zoom-h4n-audio-recorder) which can be plugged into a computer.

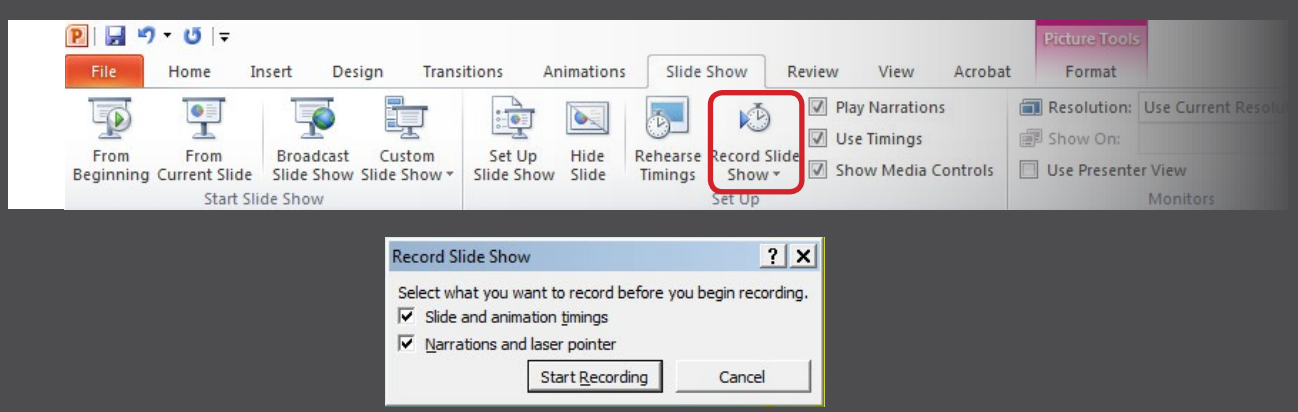

# <span id="page-5-0"></span>**Creating a Video in Powerpoint**

5. Once the slide/animation timings and laser pointer gestures have been recorded, powerpoint will remember the timings for the video creation step.

Click File>Save & Send>Create a Video. You will have the option to either use the recorded timings or use the typical powerpoint timings.

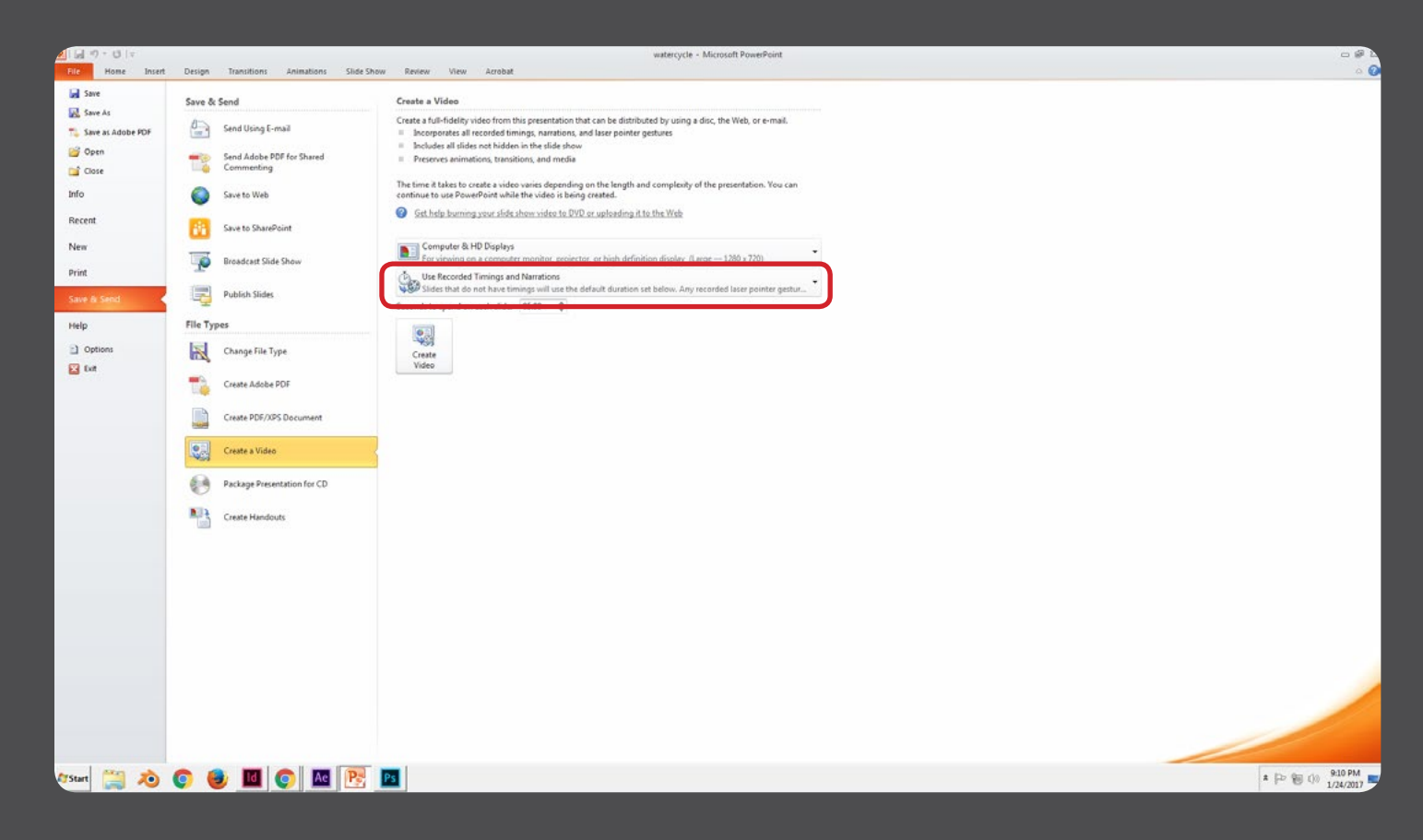

### <span id="page-6-0"></span>**Recording a Live Action Lecture Video** *difficulty accessibility*

1. Setup a camera and tripod in a well lit room and record your presentation. Cameras, video cameras and tripods can be checked out from the DMC. Select the links below to view DMC equipment.

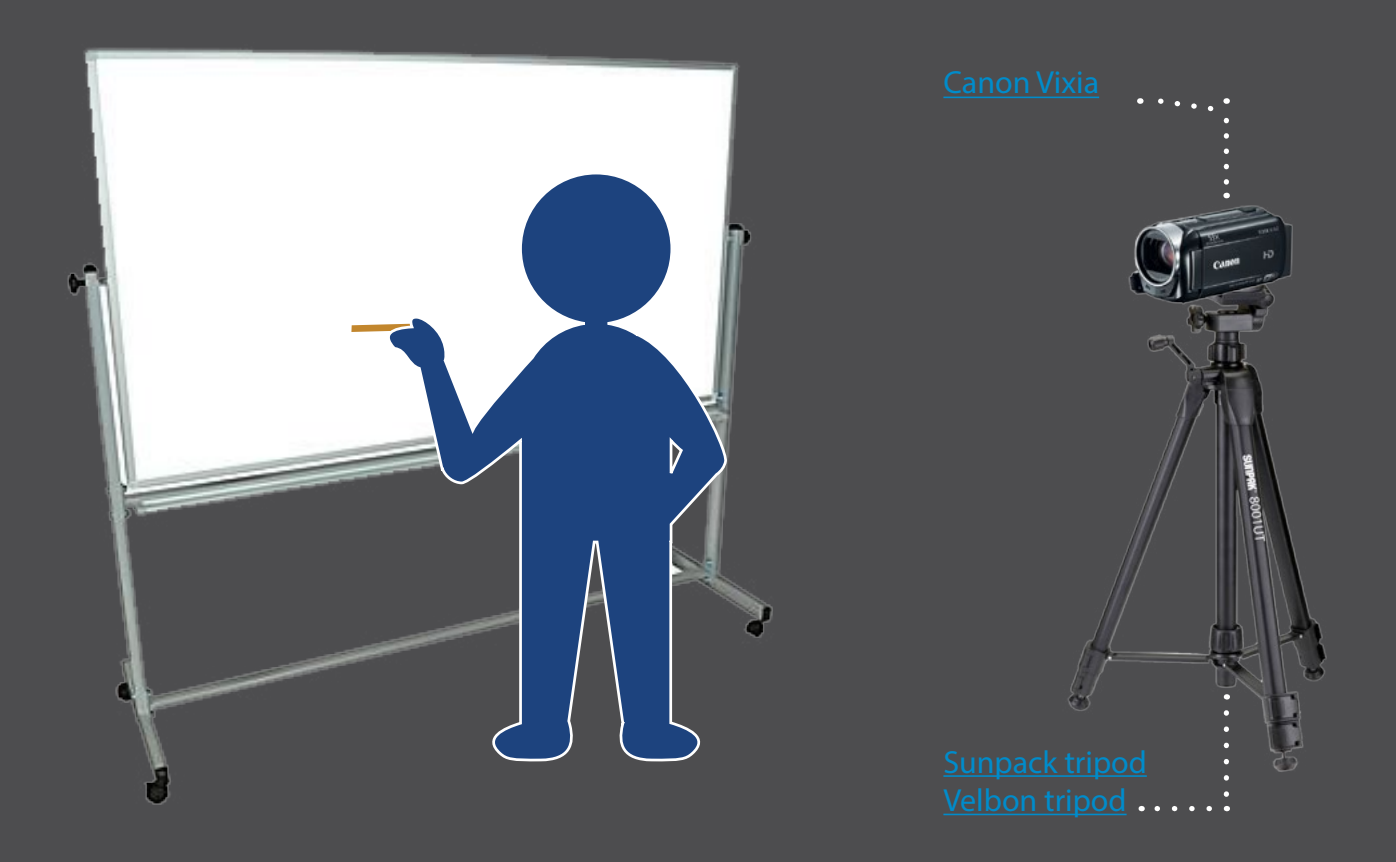

2. Import media files and edit the video. The DMC offers iMovie, Final Cut Pro and Premiere for use on the DMC computer workstations.

### <span id="page-7-0"></span>**Recording an Over Head Live Action Presentation**

*difficulty accessibility*

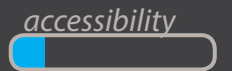

1. Mount the camera on the tripod, make the camera facing down. Make the panel lights facing downward. Try to make the light even on the white piece of paper to avoid shadows when you are drawing.

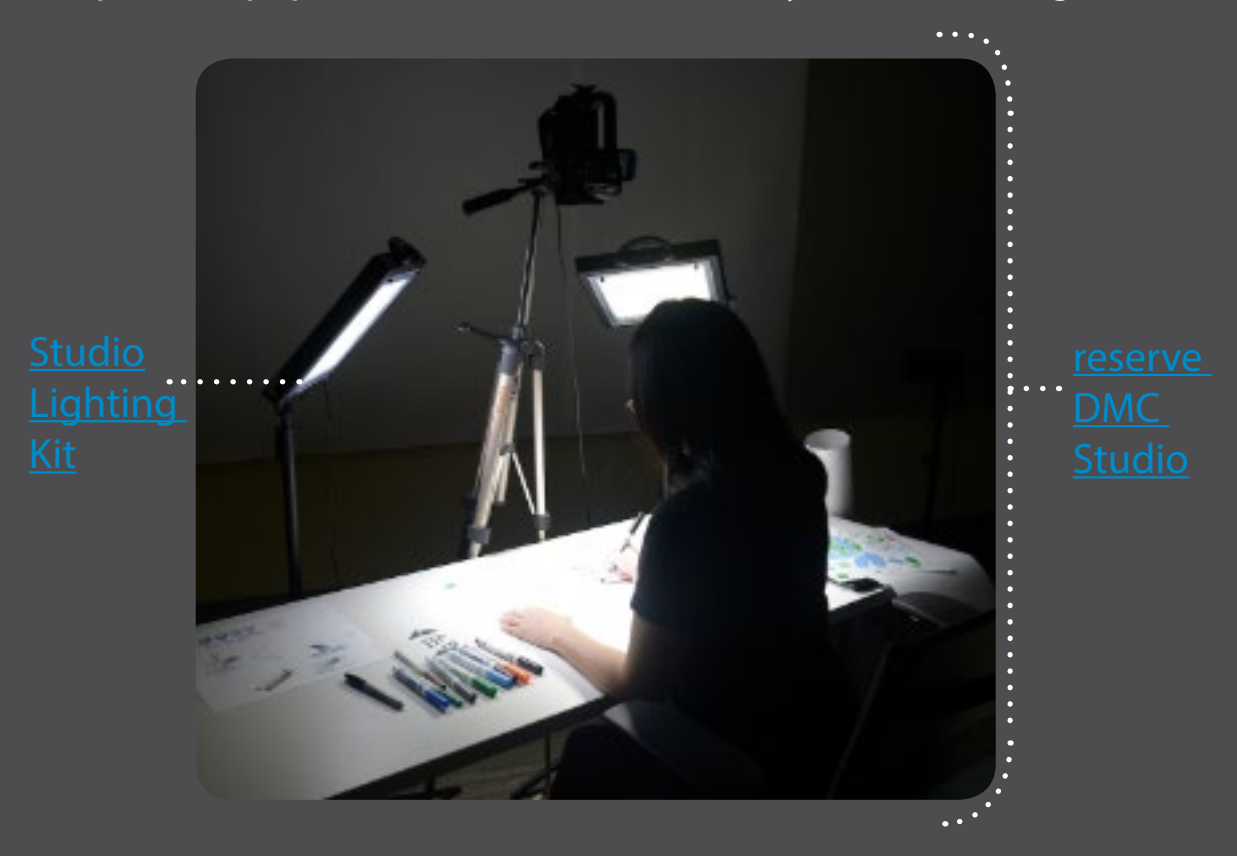

2. Using a combination of freehand drawing and moving props, record an overhead performance. Edit and add subtitles in software if desired. For a more detailed quide, [click here.](https://wiki.rice.edu/confluence/display/DMCGUIDES/Resources+on+Creating+a+Whiteboard+Animation)

## <span id="page-8-0"></span>**Other Resources**

### **Click each title for more information**

Camtasia is software used to record onscreen activity, audio and web cam video and narrate existing PowerPoint presentations. Through Camtasia, you can record, edit, produce and share course content.

AverVision300AF is a tabletop camera that can be used to record drawing or presentation of props and diagrams for an instruction video.

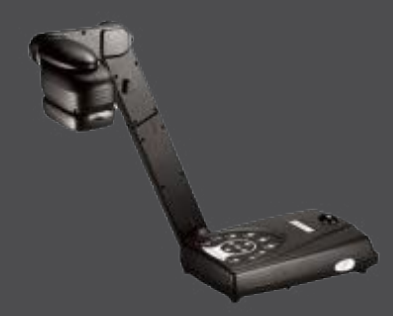

A variety of screen capture software can be used to record on screen presentations. The DMC also has a [wacom tablet](http://library.rice.edu/equipment/wacom-intuos4-digital-pen-tablet) which can be used together with screen capture to record drawings.